## **Commonwealth of Virginia**

# **Advanced Capabilities Training of Primavera Portfolios**

**Version 1, Primavera Portfolios 7.5 SP2** 

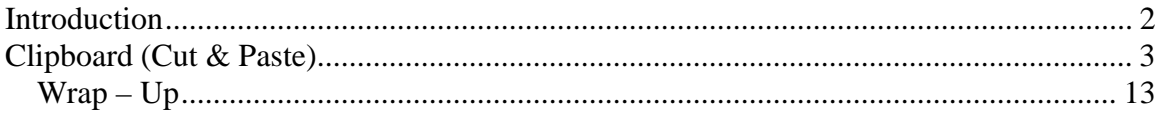

#### **Introduction**

This document will provide the user with insights into Primavera Portfolios Clipboard capabilities, specifically regarding the Project Management Division (PMD) Commonwealth Technology Portfolio (CTP) configuration and its user environment. CTP represents the commonwealth's awarding winning efforts concerning the automation of high volume Portfolio Management activities. Within CTP there are a multitude of user options and capabilities. These same capabilities allow PMD to capture the desired IT projects for the commonwealth, align them with the Governors Goals, Commonwealths Missions, and Management Goals. Then finally to prioritize them to determine which efforts will receive funding. This information is then appropriately summarized and presented to the CIO Council on a periodic bases.

The focus of this document will be on the advanced capabilities offered by CTP. Those capabilities will be presented to you and described in such a manor as to allow you, the user, to make use of the capability in your daily business operations.

### **Clipboard (Cut & Paste)**

Primavera Portfolios allows you to move data to and from Microsoft Excel spread sheets. This capability allows a user to copy blocks of data from a Scorecard or Table and perform, ad hock, user specific manipulation without having to formally request the data from the Project Management Division (PMD). This gives the user community the ability to perform their own business operation specific processing, in a timely manor, to meet unique or constantly changing requirements.

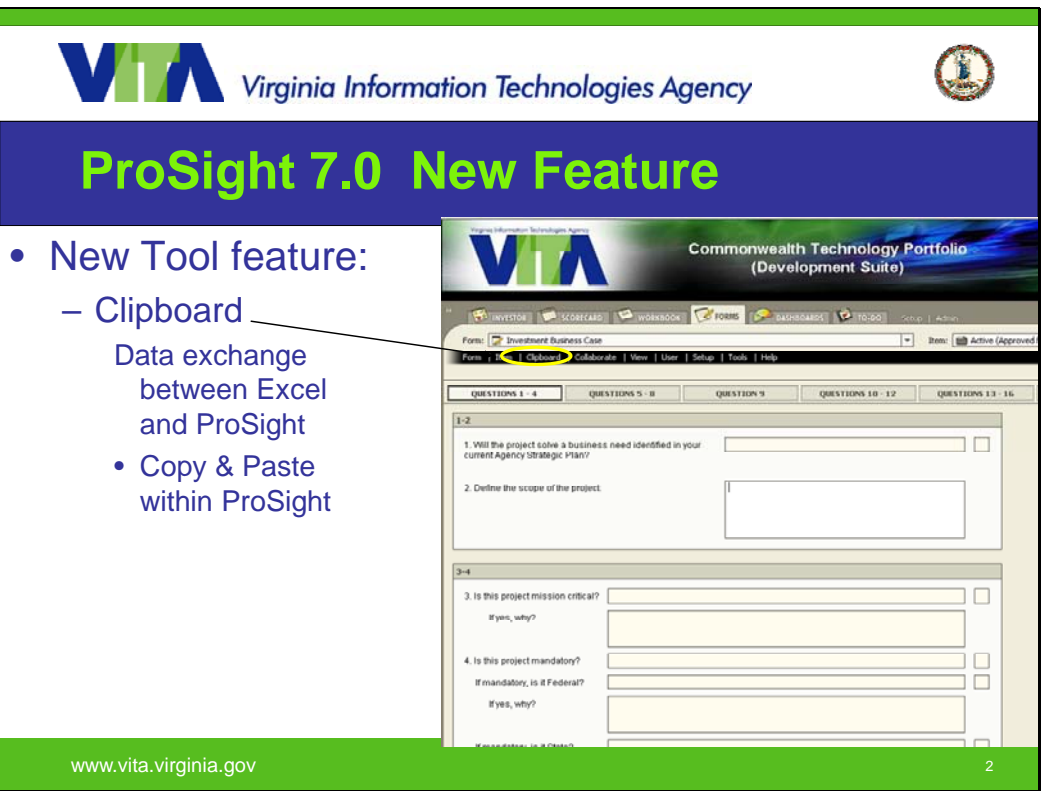

This unique capability is actually a two way street. Not only can you copy information from Primavera Portfolios, but you can also paste information into Primavera Portfolios. And you can copy and paste within Primavera Portfolios, an example being the duplication of data in one table to the same or similar table associated with a different project or procurement. When pasting into Portfolios it will ensure the data type matches the data type of the destination. This helps to reduce the occurrence of data integrity breakdowns within portfolios. If the data types do not match a preview screen will let you decide if you want to continue with the operation. If you choose to perform the paste operation, the part of the operation specific to the at risk destinations does not occur. All others will be paste and the user will be duly notified of what was done. To perform any these operations the user must have sufficient privileges to both the source and the destination data locations. If for some reason you are unable to copy and/or paste first check to make sure the destination will accept data input and the format of the data is correct. If the destination will accept user input but you are still unable to paste please contact PMD to determine if you have sufficient privileges. The figure below shows the menu selections necessary to select the whole table or scorecard.

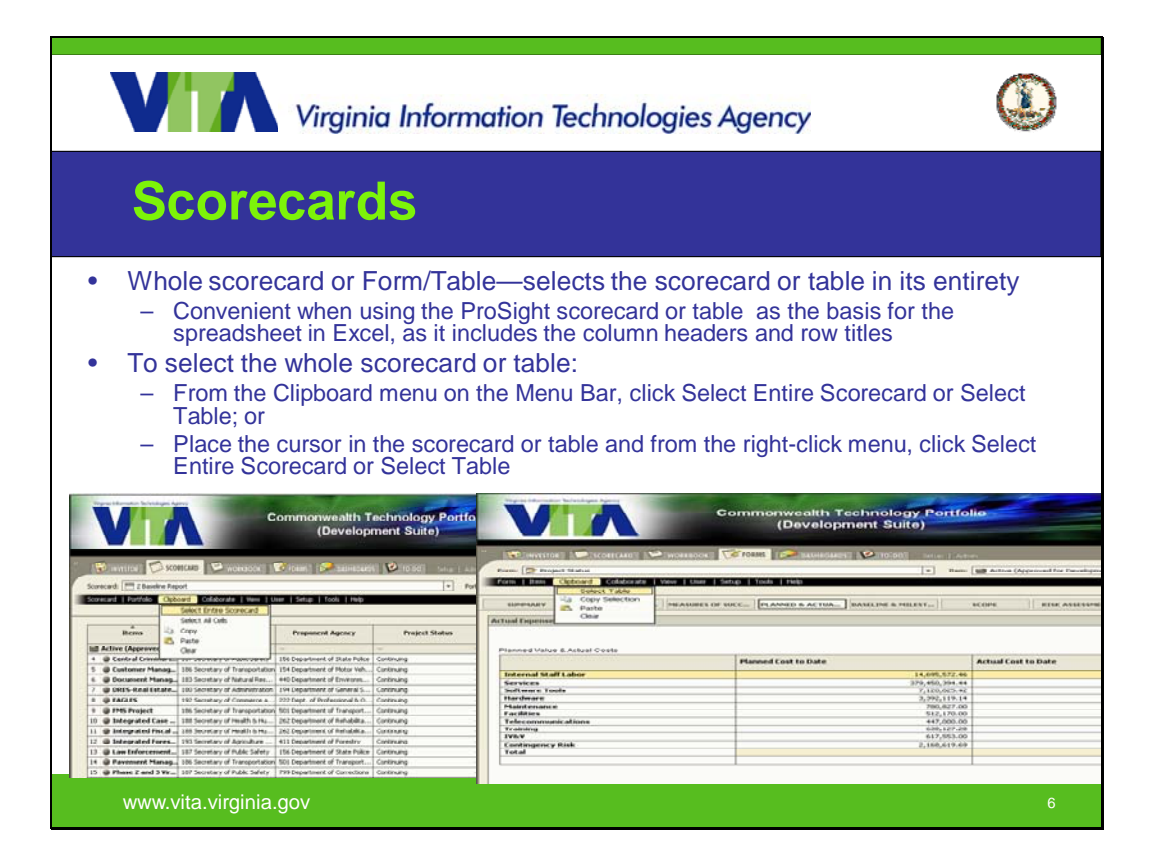

The end result of selecting the whole scorecard is shown below.

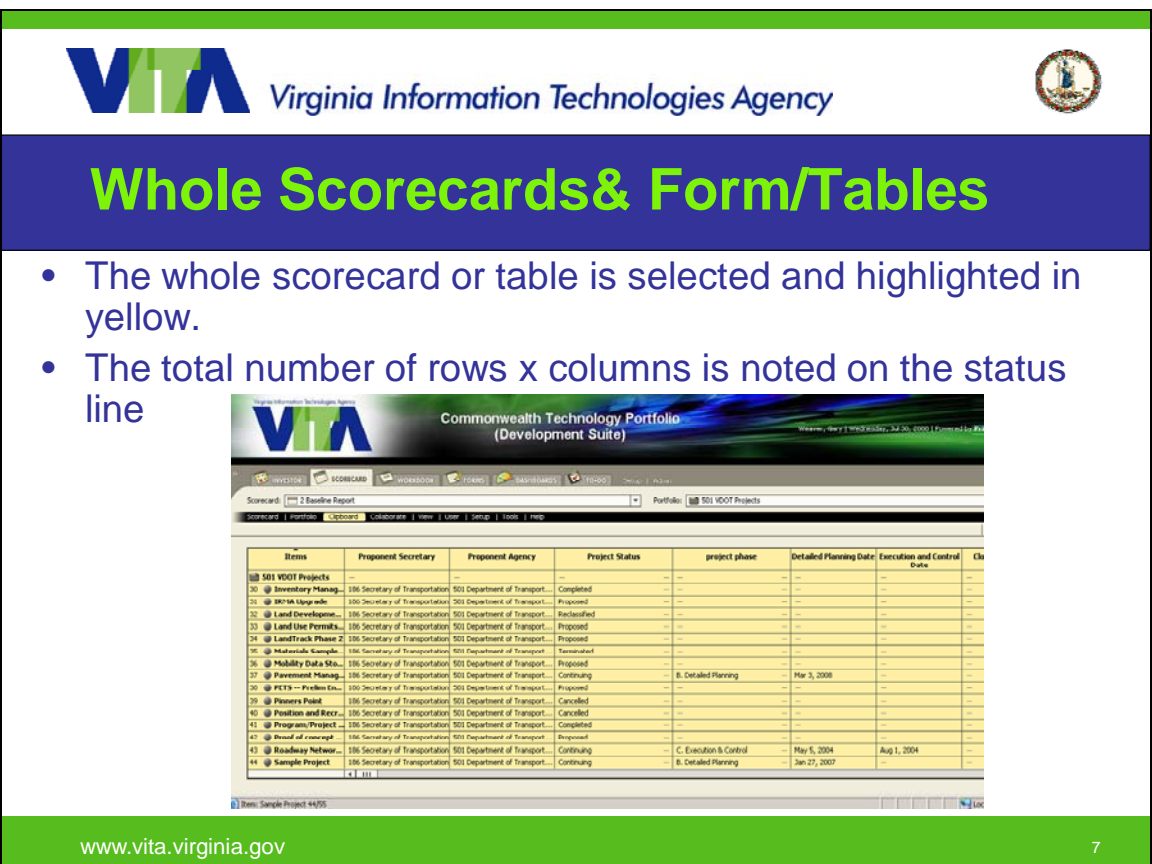

a.

If you desire to copy a block of cells in a Table or Scorecard the following slides will allow you to visualize the buttonology required.

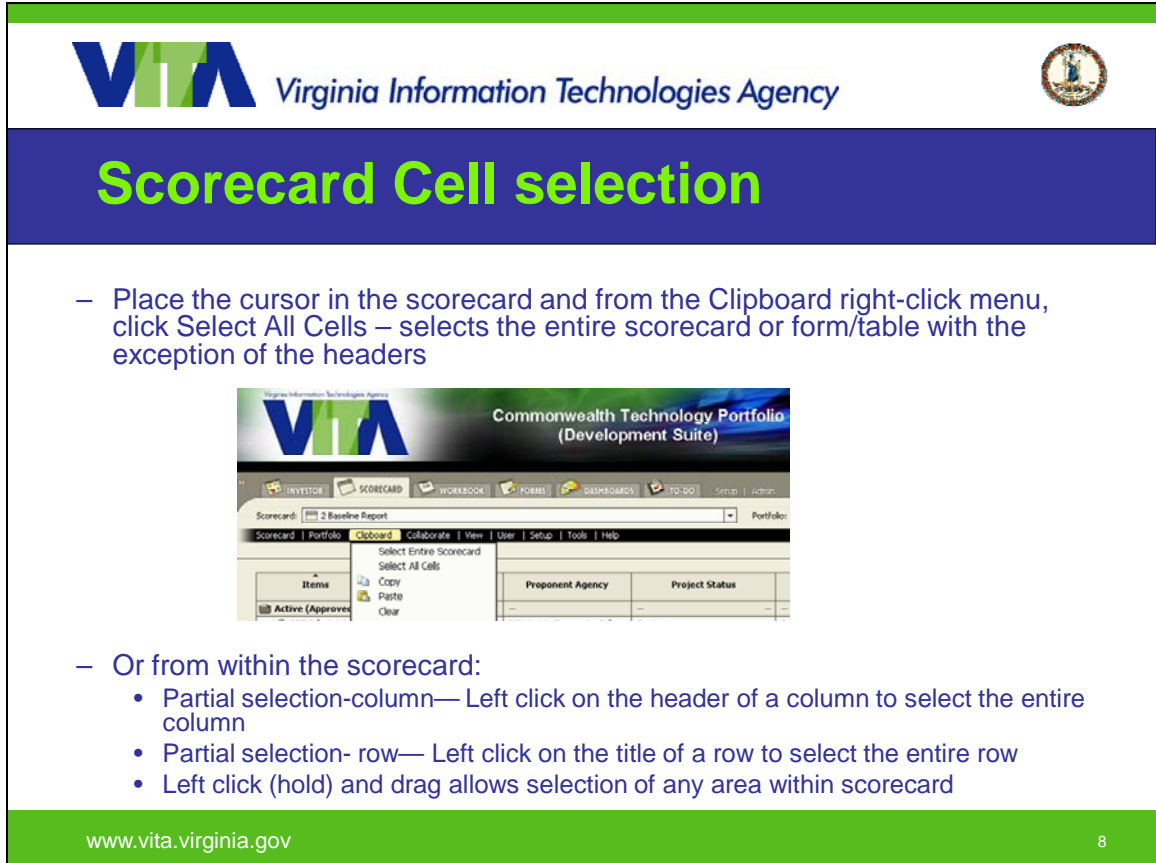

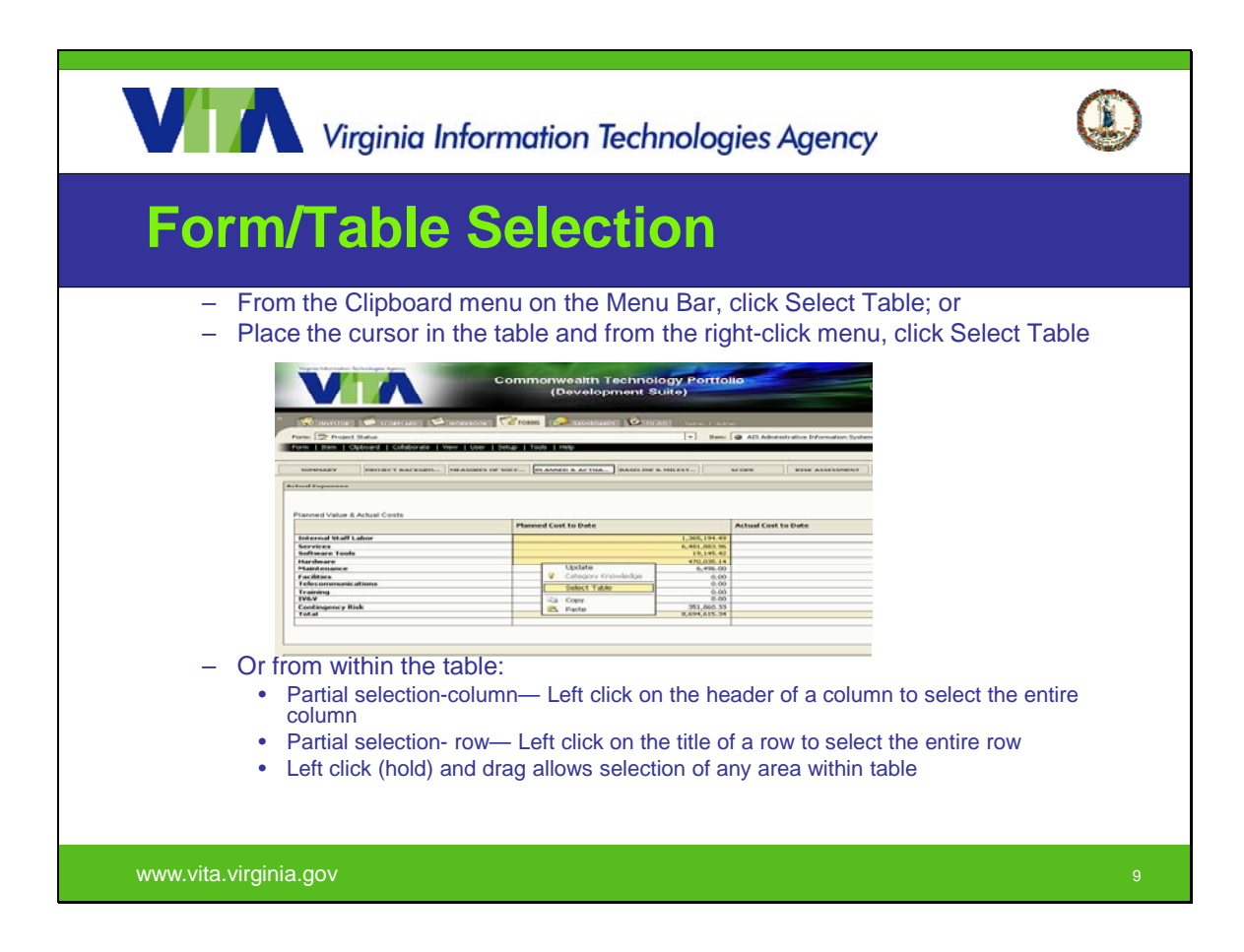

To copy the desired block there are two options; you can copy from the clipboard menu or you can use the Ctrl+C keyboard shortcut. The paste operation is similar; you can use the clipboard menu or the standard Microsoft accepted methods (i.e. Crtl+C or right click). The paste operation will be followed by a verification window allowing you to verify the changes. The two figures that follow provide an example of this.

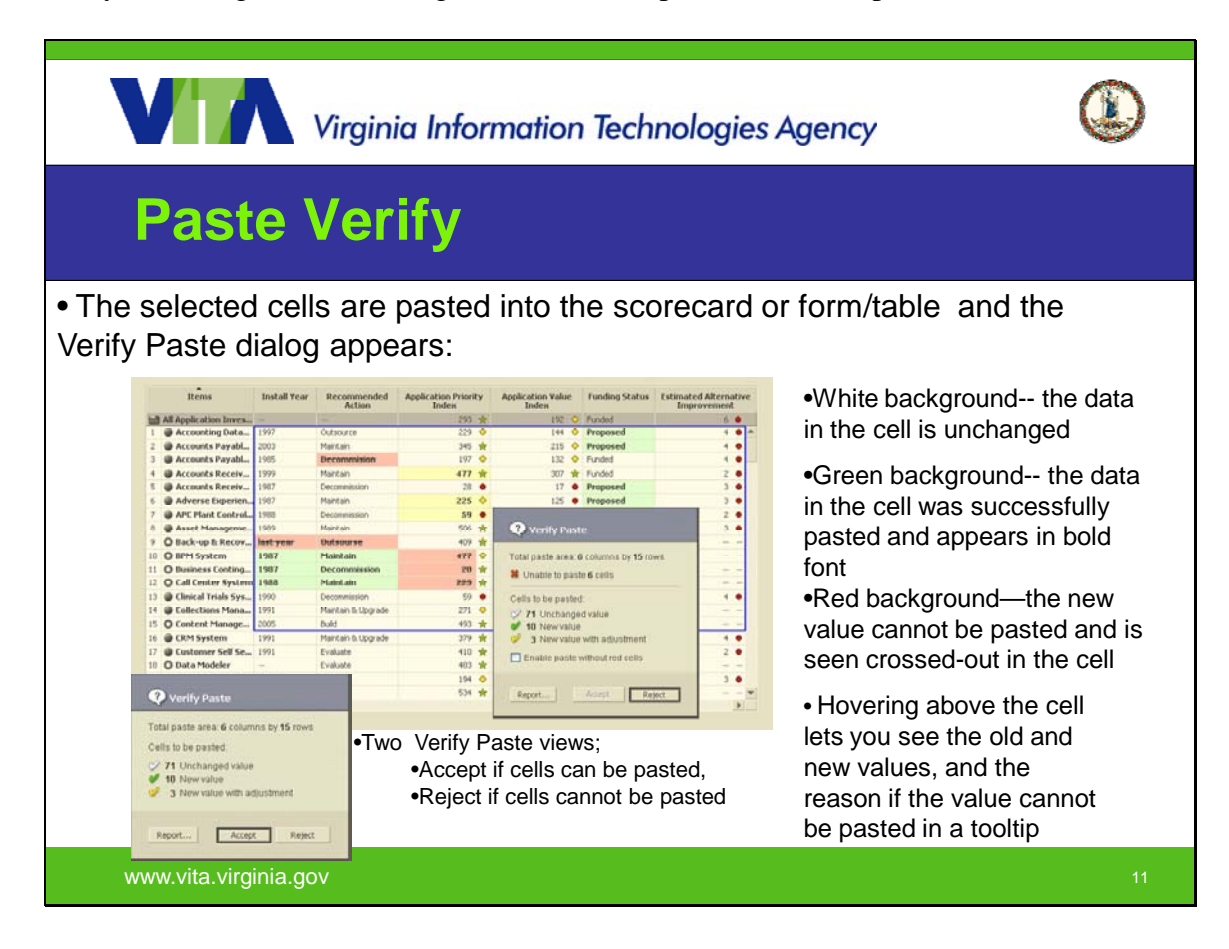

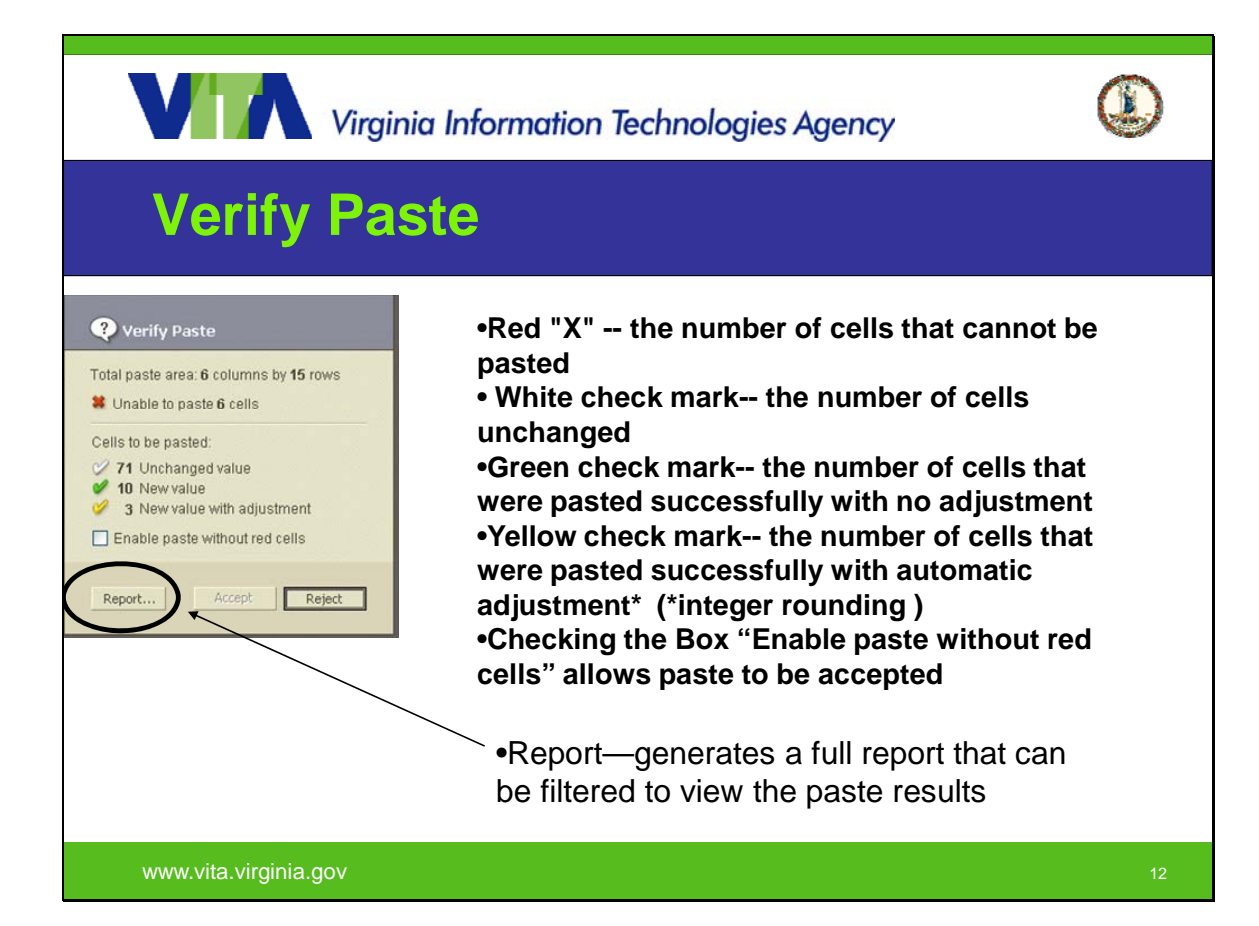

Additionally, a Scorecard Paste Report can be created that will allow the user to record the activity they performed if it should be necessary for quality control purposes. The two figures that follow outline and provide an example of the information available in the report.

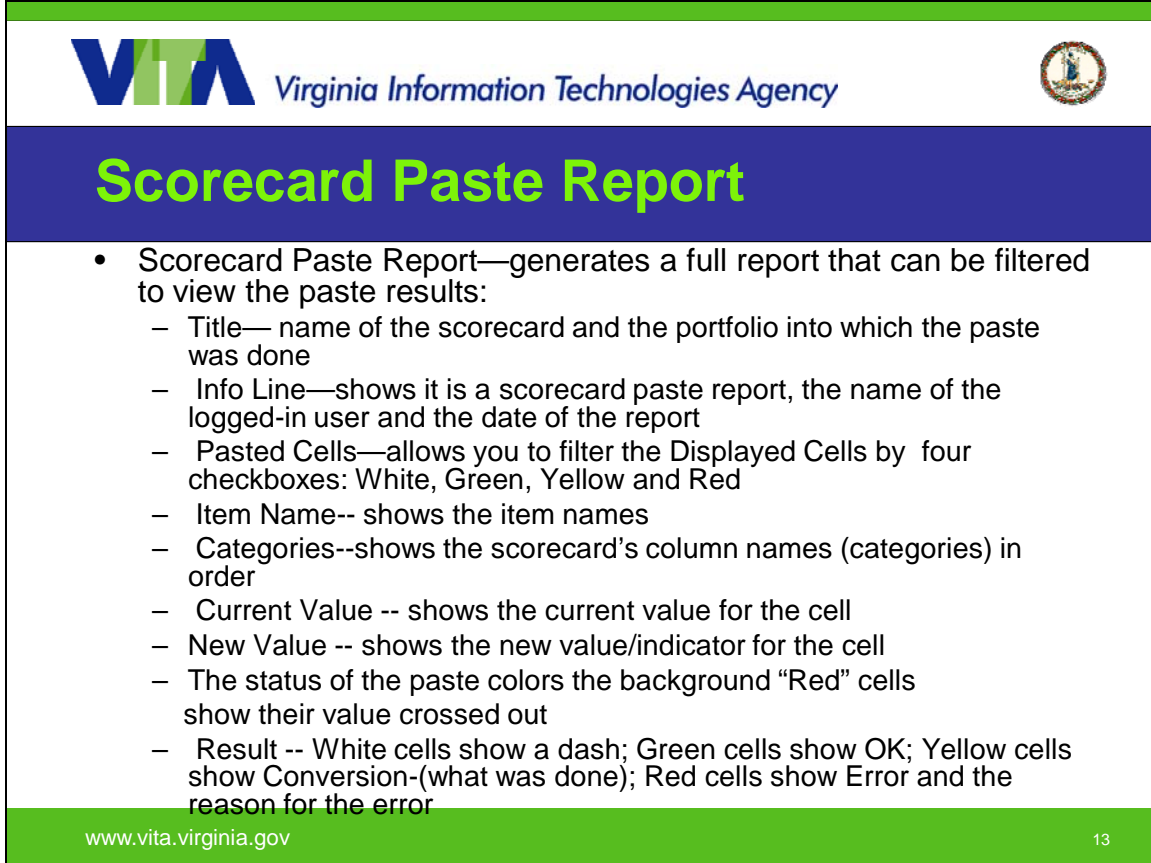

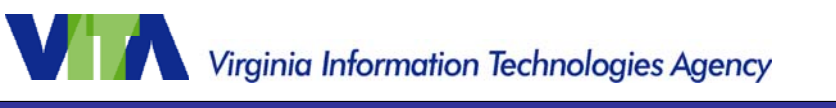

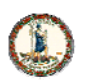

### **Scorecard Paste Report Example**

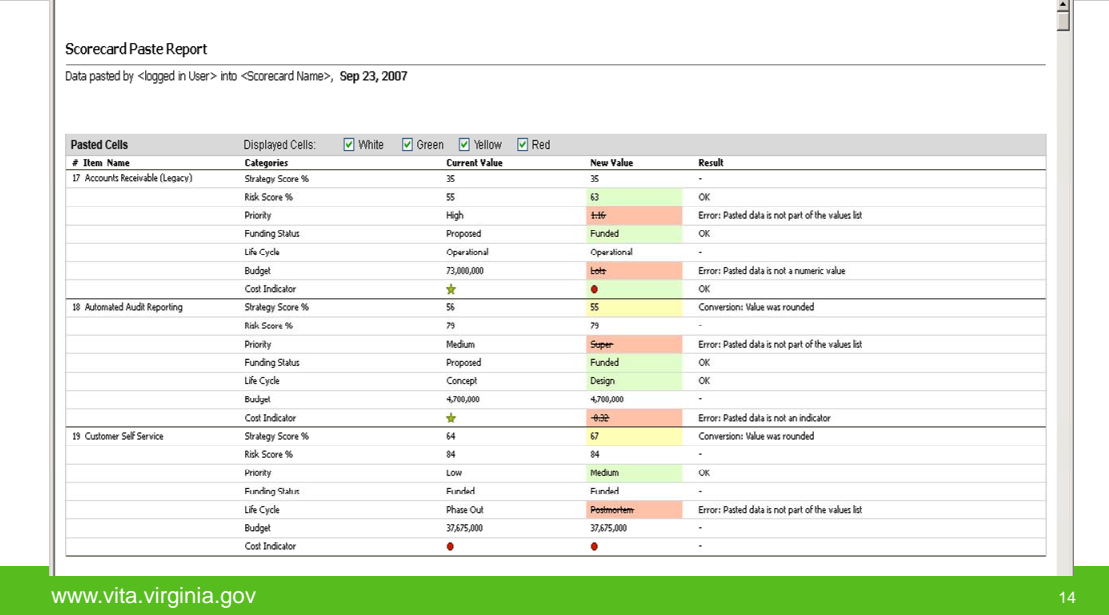

Additionally, a Table Paste Report can be created that will allow the user to record the activity they performed if it should be necessary for quality control reasons. The two figures that follow outline and provide an example of the information available in the report.

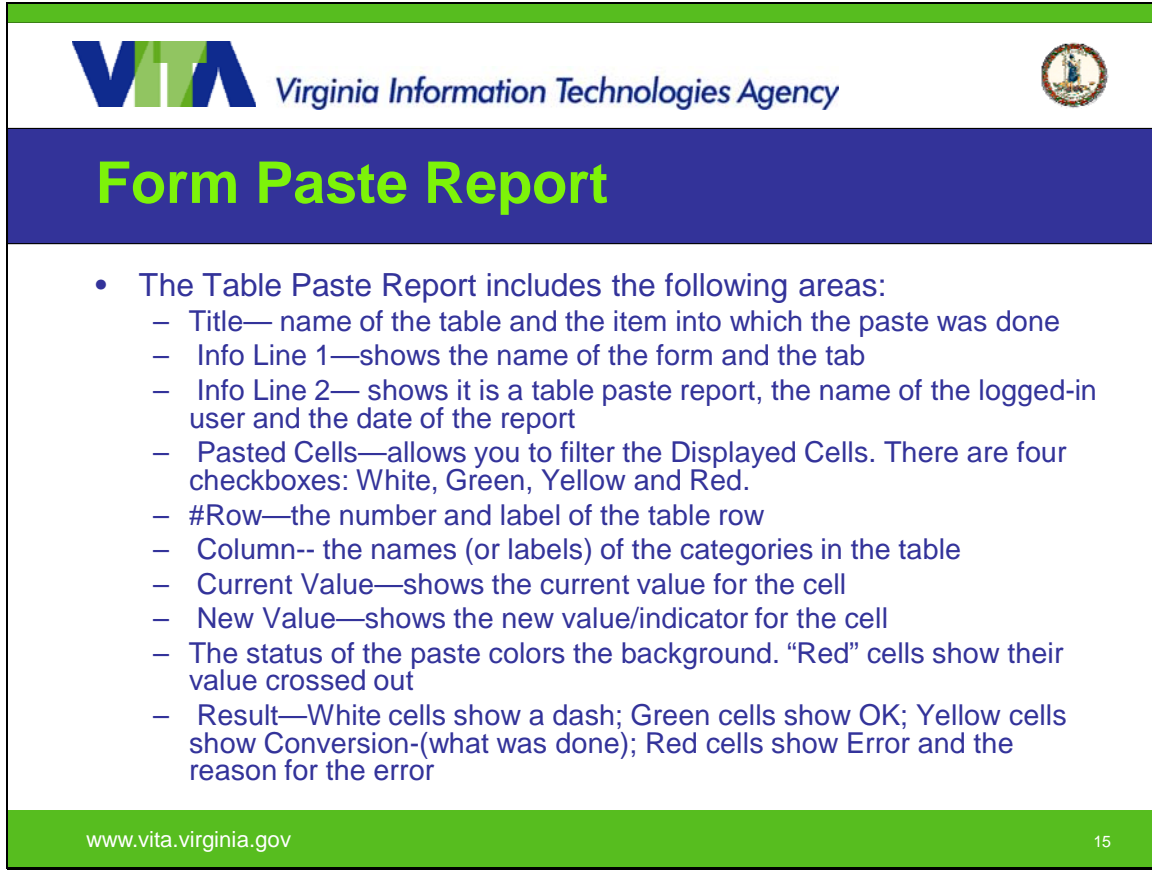

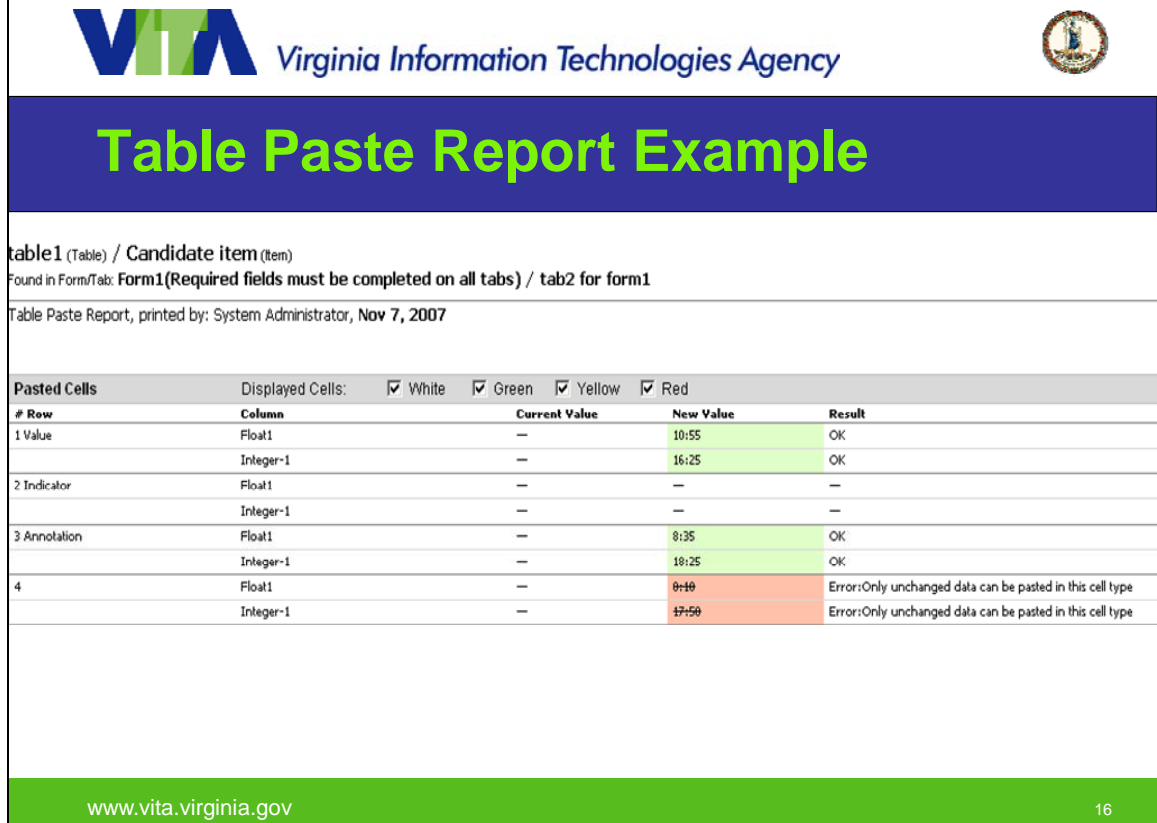

#### *Wrap – Up*

There are a few points that are considered best practices;

- Copy information from Primavera Portfolios to Excel as this ensures the individual Excel cells are formatted in a way to facilitate the copy and paste of information back into Primavera Portfolios.
- The Paste preview should be reviewed with care as pasted data is automatically checked for data type correlation, not content.
- The destination of the paste will determine when the data is written to the database.
	- o If you are pasting into a Scorecard the write occurs immediately after the user accepts changes.
	- o If you are pasting into a Table the write occurs when the form changes are submitted.